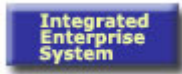

## **End User Procedure (EUP)**

#### **Create Purchase Order with Reference to RFQ ME21N ME21N**

#### **Purpose**

Use this procedure to create a purchase order. A purchase order is a legal document used to record an individual purchase (negotiated terms, conditions and pricing) with the vendor or arrange for a delivery based on prior agreement. It also provides the vendor with a reference document to link to shipping (goods receipt) and invoicing (invoice verification) processes. The purchase order is a commitment to a vendor for a given material or service in a specified quantity at a predetermined price and delivery date.

#### **Trigger**

Perform this procedure when a purchase order needs to be created. This procedure outlines how to crate a purchase order for a material and/or service with reference to a request for quote (RFQ).

#### **Prerequisites**

Before beginning this task, obtain the following information:

• Request for Quotation number

#### **Menu Path**

Use the following menu path(s) to begin this transaction:

Select Logistics → Materials Management → Purchasing → Purchase Order → **Create → Vendor/Supplying Plant Known** to go to the *Create Purchase Order* screen

#### **Transaction Code**

**ME21N** 

#### **Helpful Hints**

Review the following:

- Only a released (approved) purchase order can be sent to the vendor
- Selecting the EXPAND/COLLAPSE HEADER icon will expand or collapse section details

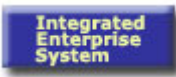

#### **Procedure**

**1.** Start the transaction using the menu path or transaction code.

## **Create Purchase Order**

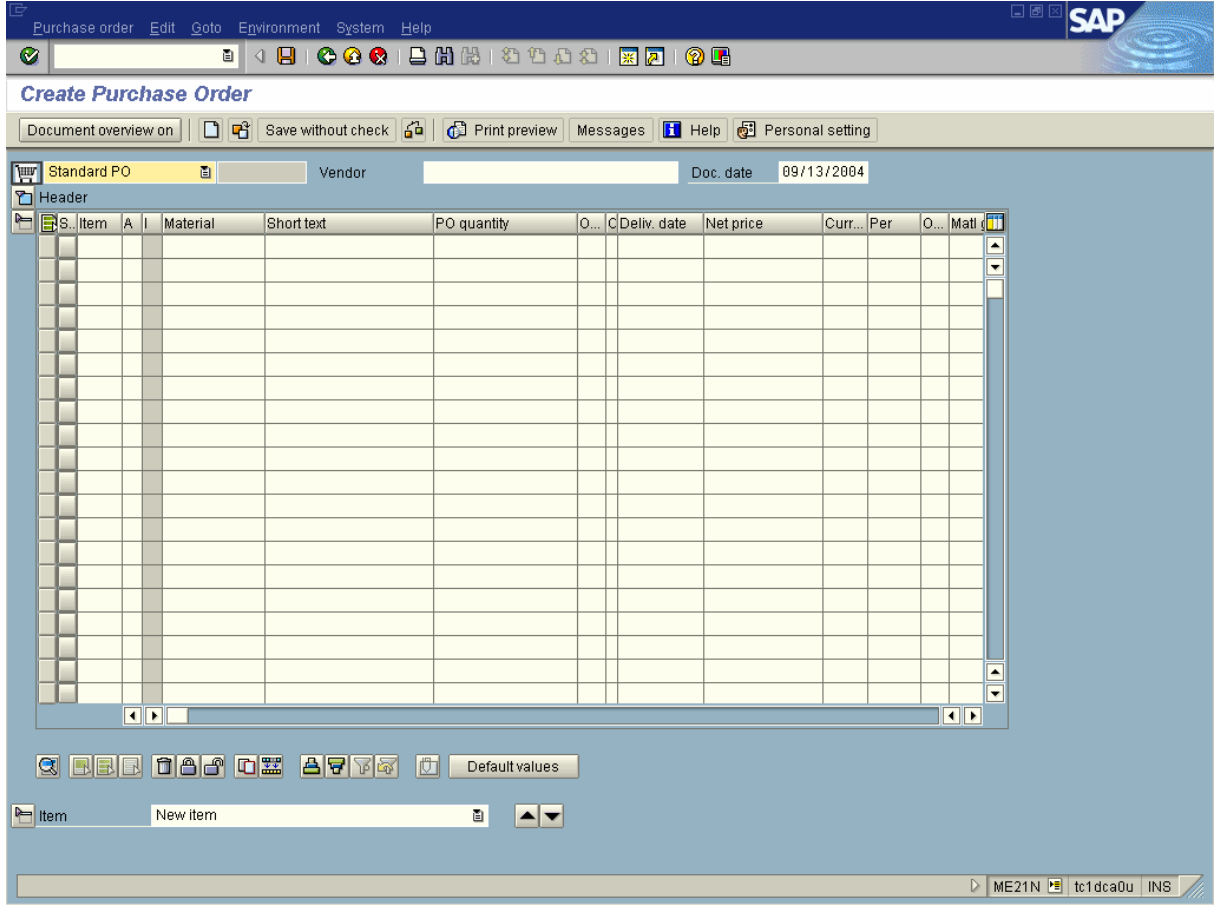

î

 To display the *Document Overview* screen section on the *Create Purchase Order*  screen, select the DOCUMENT OVERVIEW ON

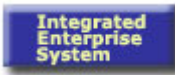

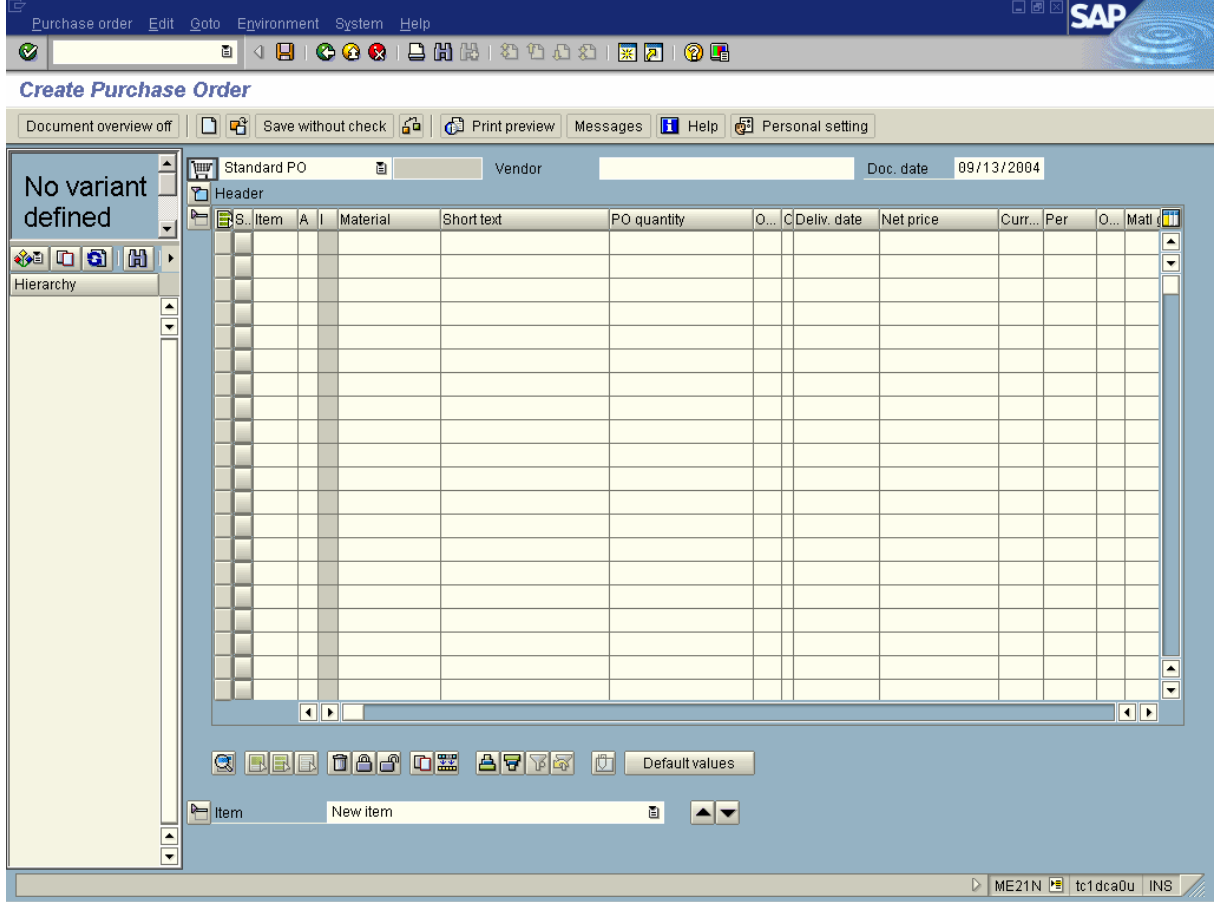

**2.** Select the SELECTION VARIANT  $\frac{1}{\sqrt{2}}$  icon.

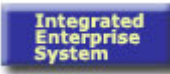

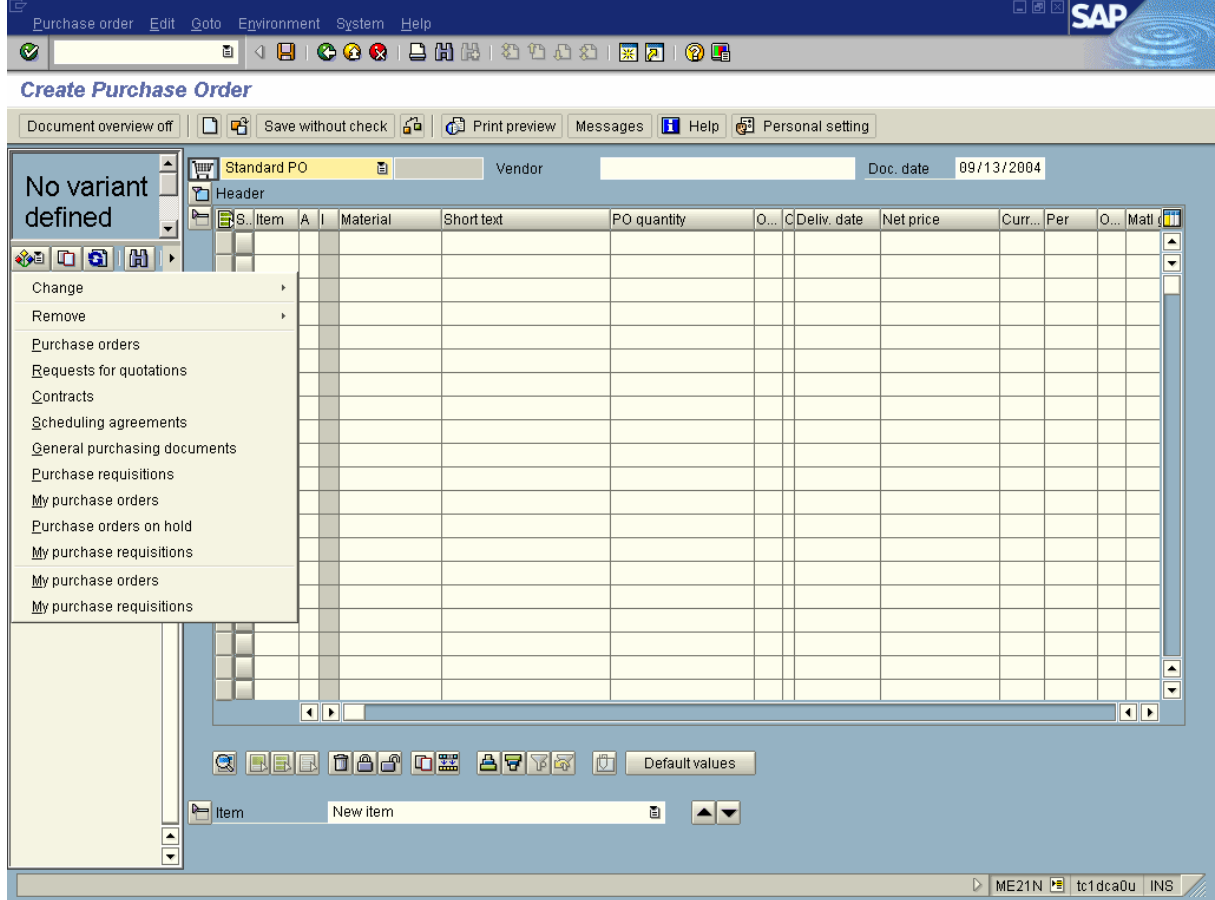

**3.** Select **Requests for quotations**.

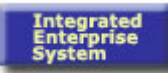

## **Purchasing documents**

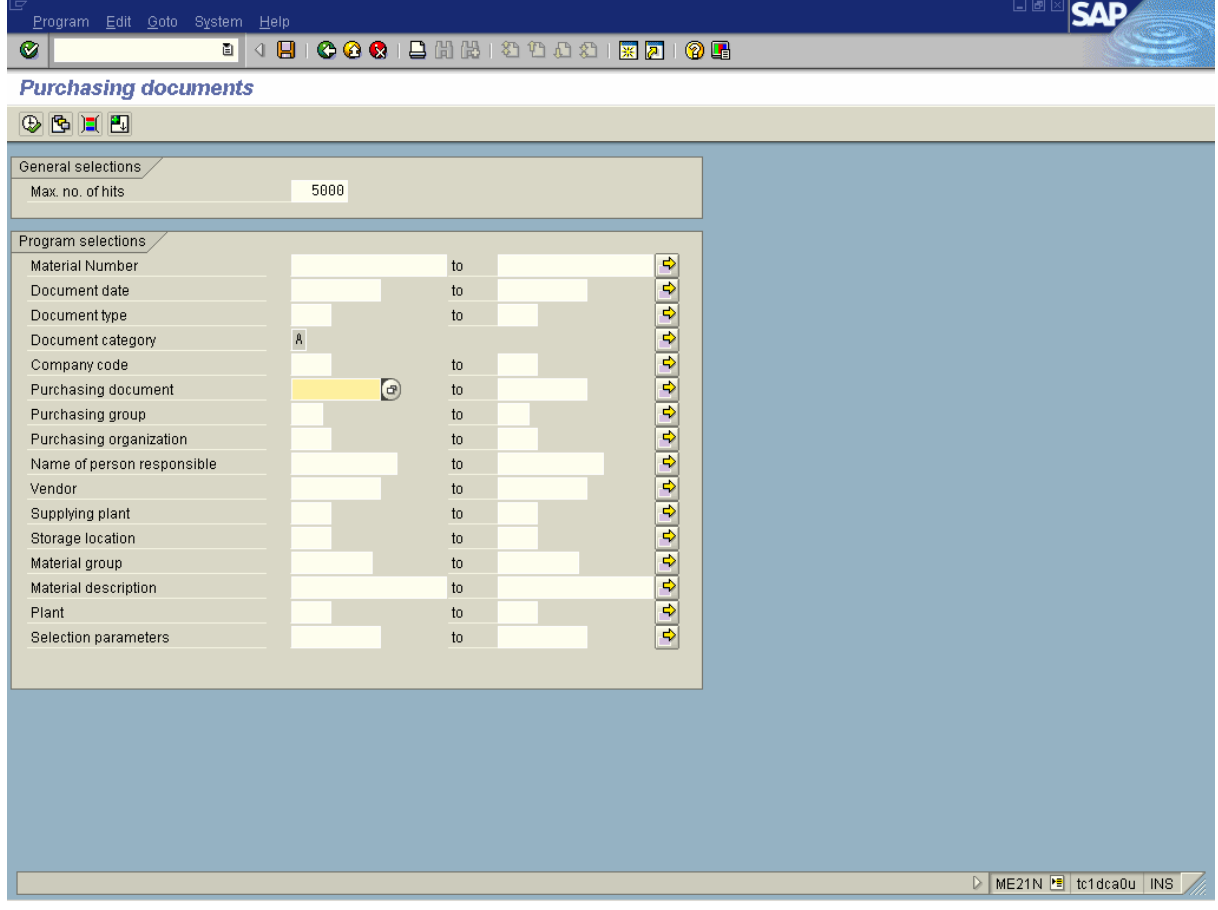

- **4.** As required, complete/review the following fields:
	- **4.1** Enter the RFQ number, if known in the **Purchasing document** field.
	- **4.2** If RFQ number is unknown, completing additional fields will narrow the search for a list of RFQ's.
	- **4.3** To select only awarded quotations.
	- **4.4** Select the DYNAMIC SELECTIONS **II** icon.
	- **4.5** Select the **i**con beside **Purchasing Document** field to display a list of additional fields.
	- 4.6 Select the SCROLL **T** icon.
	- **4.7** Select the **Quotation comment** field.

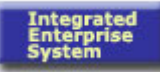

# 4.8 Select the ADOPT SELECTED ITEMS **i**con.

**4.9** Enter "OKA" (Awarded/Appointed) in the field.

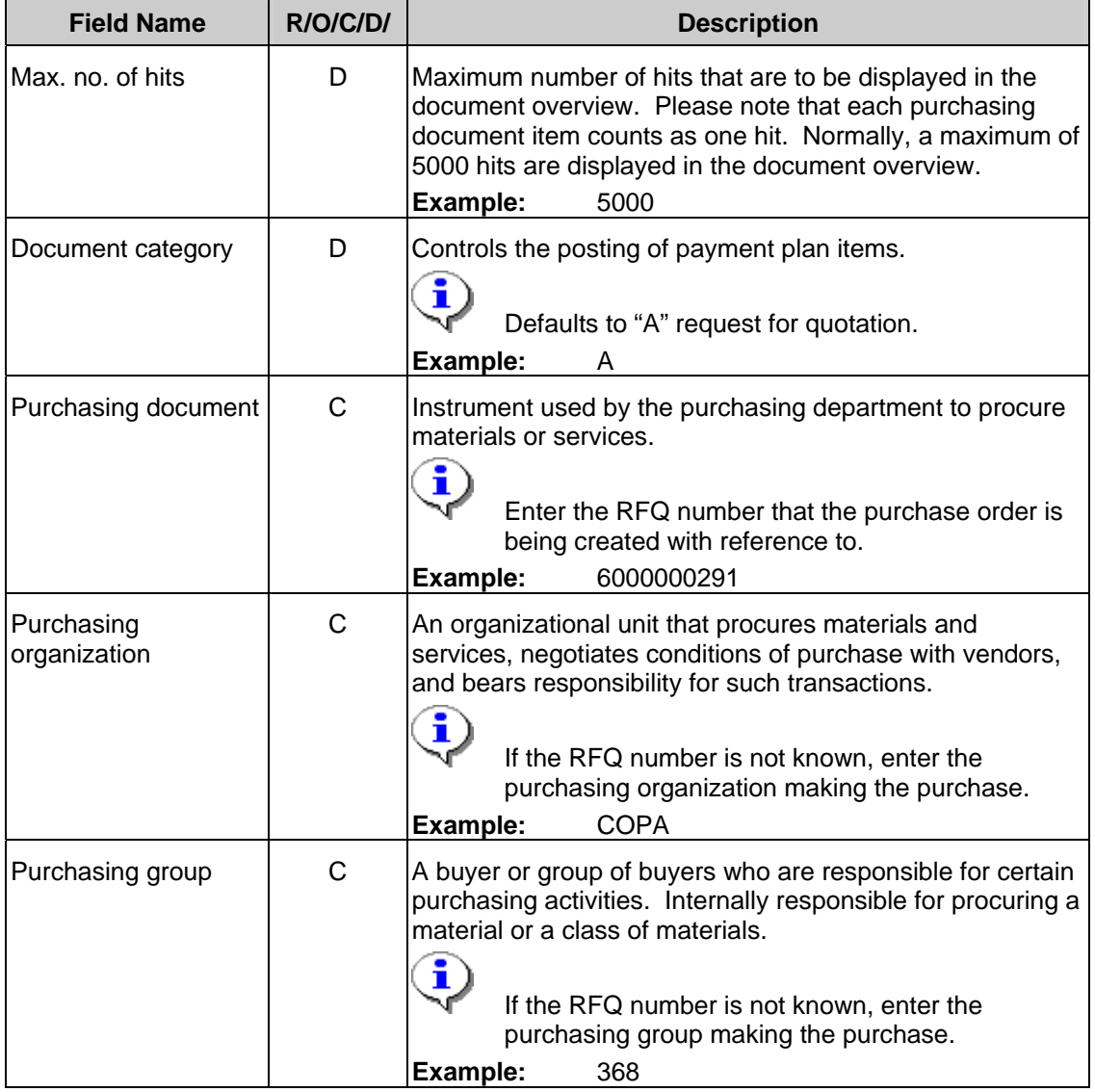

 R/O/C/D indicates a field is required, optional, conditional (dependent upon another selection) or the information defaults (based on previously entered information or system configuration)

**5.** Select the EXECUTE **i**con.

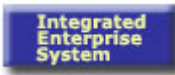

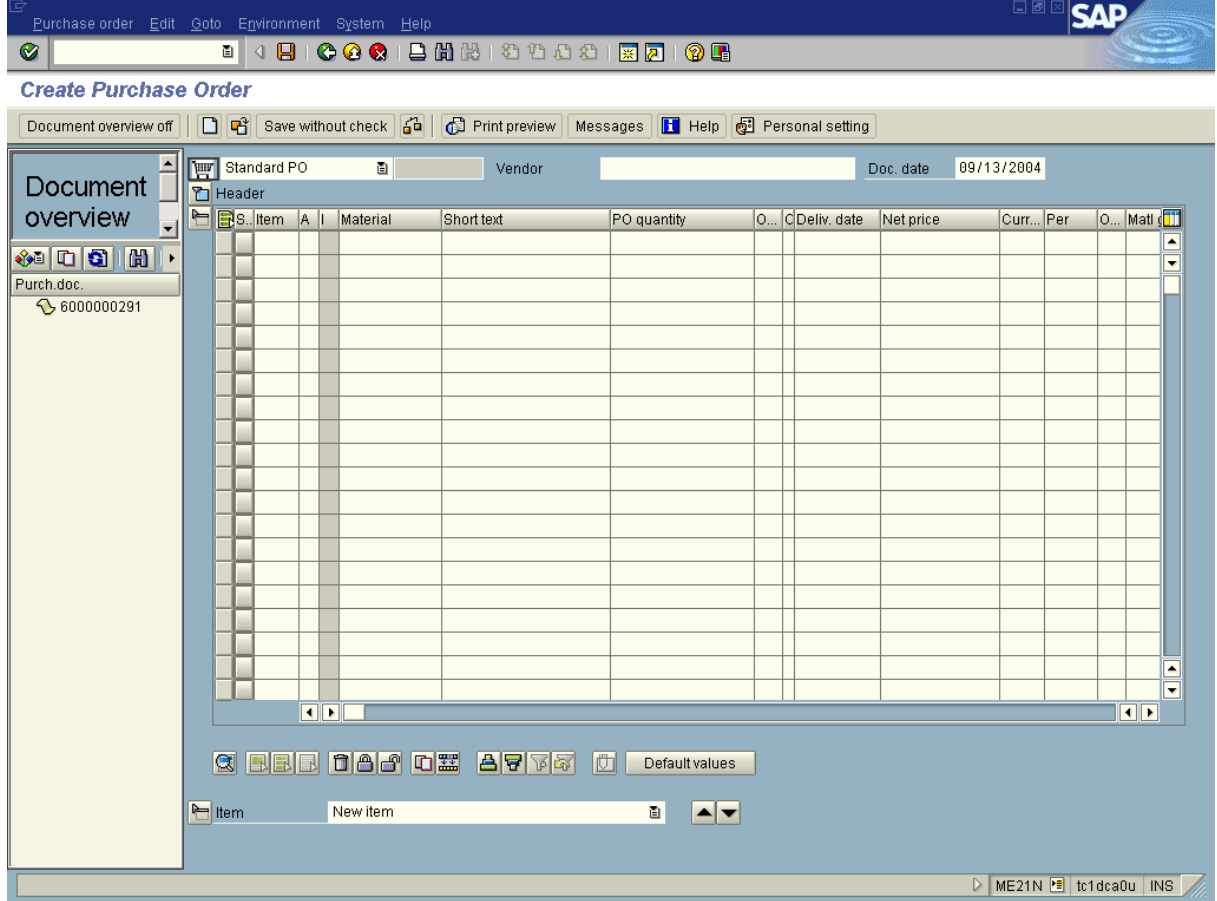

**6.** Select, drag and drop the RFQ number over the SHOPPING CART **FOR** icon.

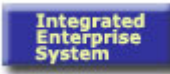

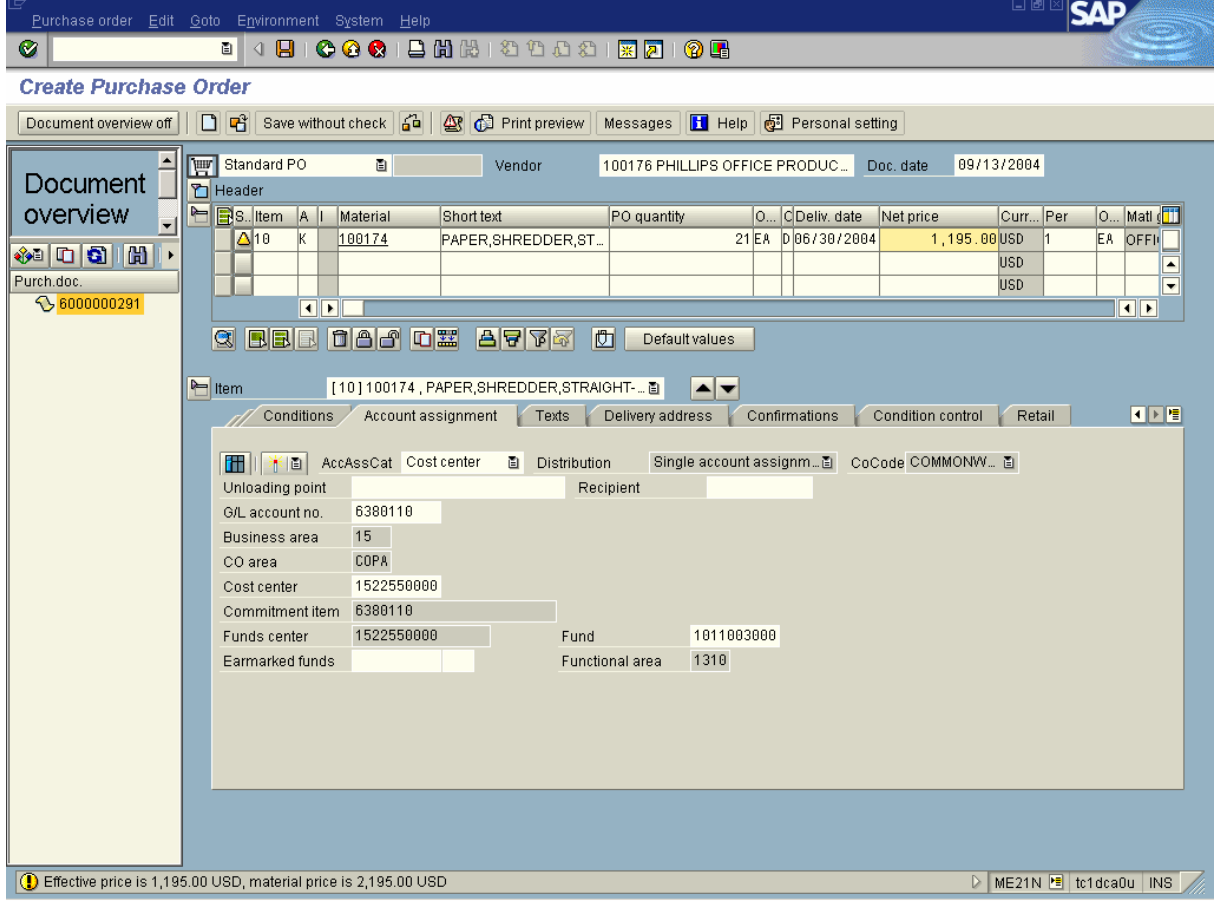

**7.** Select the DOCUMENT OVERVIEW OFF Document overview off button.

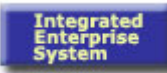

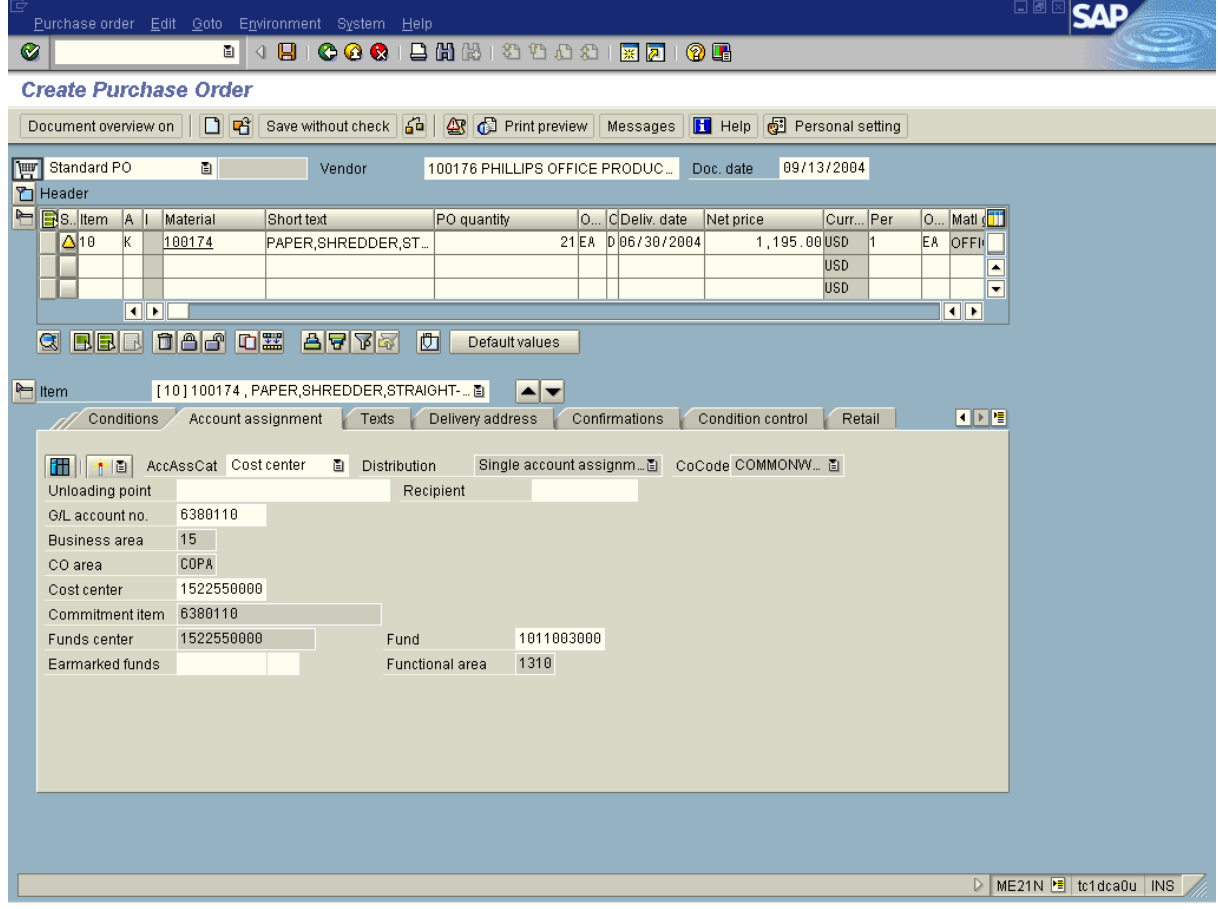

- **8.** Review the details of all data copied from the RFQ.
- **9.** Make any data corrections as necessary to the purchase order.
- **10.** Select the EXPAND HEADER **i** icon.

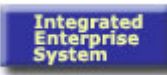

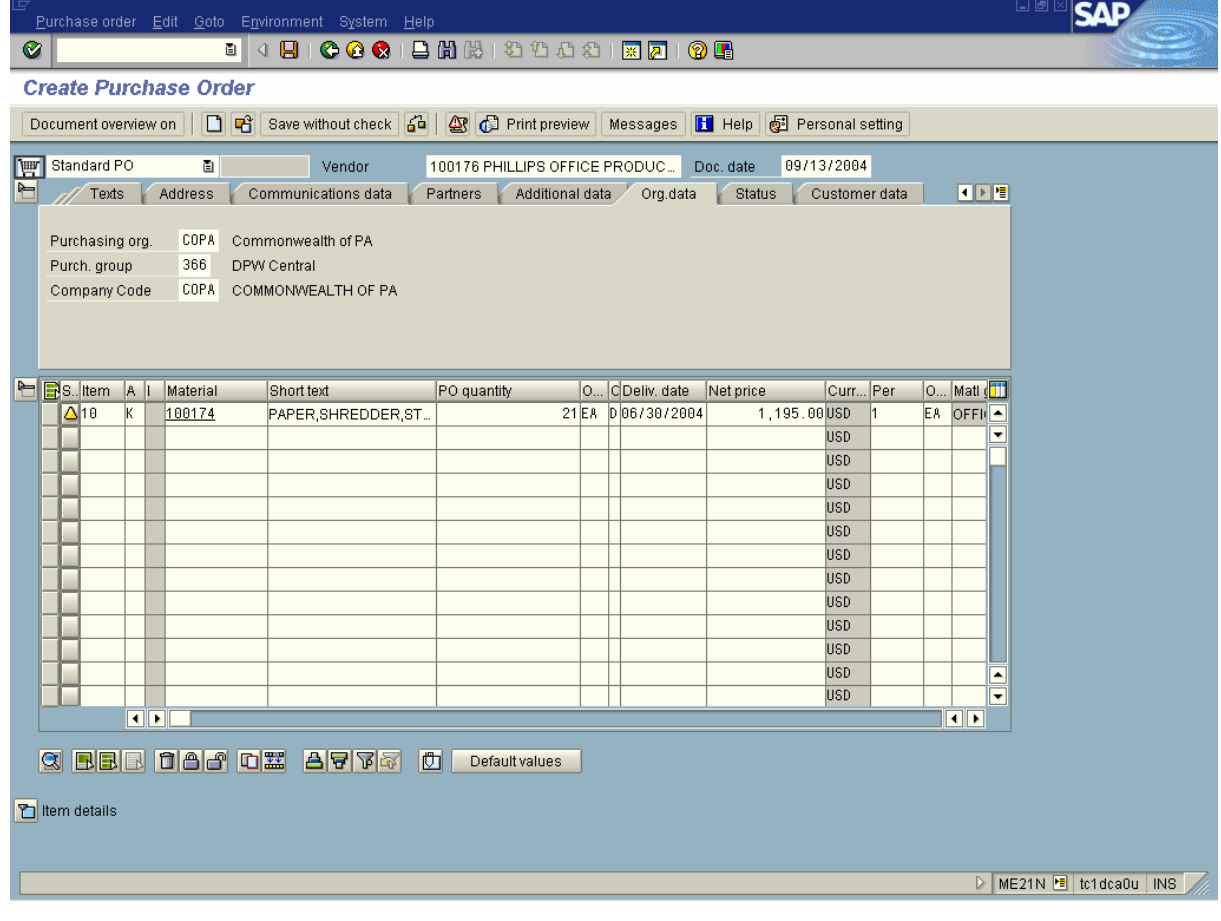

**11.** Select the **Texts**  $\sqrt{\frac{T_{\text{RMS}}}{T_{\text{RMS}}}}$  TAB.

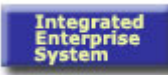

| Purchase order Edit Goto Environment System Help                                                                                                    | <b>EMPISAP</b>       |  |
|----------------------------------------------------------------------------------------------------|----------------------|--|
| Ø                                                                                                    |                      |  |
| <b>Create Purchase Order</b>                                                                                                    |                      |  |
| Document overview on $\Box$ $\mathbb{P}^3$ Save without check $\angle \phi$ $\Box$ Print preview Messages $\Box$ Help $\Box$ Personal setting                                       |                      |  |
|                                                                                                    |                      |  |
| Standard PO<br>圓<br>09/13/2004<br>Vendor<br>100176 PHILLIPS OFFICE PRODUC<br>Doc. date                                                                                              |                      |  |
| $\blacktriangleright$<br>h. Oe'i<br><b>Conditions</b><br>Communications data<br>Partners<br>Additional data<br>Org.data<br>Status<br>Texts<br><b>Address</b>                        |                      |  |
| Header Texts<br>A.,<br><b>E</b> Header text<br>Encumbrance Inform<br>$\frac{1}{\sqrt{2}}$<br><b>■</b> Shipping instruction<br><b>El Terms of navment</b><br>Continuous-tex 图<br>चा⊮ |                      |  |
| h BS. Item  A  I<br>O Matl (TT<br>O CDeliv. date<br>Material<br>Short text<br>Curr Per<br>PO quantity<br>Net price                                                                  |                      |  |
| $\Delta$ 10<br>21 EA D 06/30/2004<br>EA OFFILA<br>1,195.00 USD<br>K.<br>100174<br>PAPER, SHREDDER, ST                                                                               | ۰                    |  |
| <b>USD</b><br><b>USD</b>                                                                                                    |                      |  |
| <b>USD</b>                                                                                                    |                      |  |
| <b>USD</b>                                                                                                    |                      |  |
| <b>USD</b>                                                                                                    |                      |  |
| <b>USD</b>                                                                                                    |                      |  |
| <b>USD</b>                                                                                                    |                      |  |
| <b>USD</b>                                                                                                    |                      |  |
| <b>USD</b>                                                                                                    |                      |  |
| <b>USD</b>                                                                                                    |                      |  |
| <b>USD</b>                                                                                                    | ٠                    |  |
| <b>USD</b><br>$\overline{\mathbf{1}}$<br>ना∗                                                                                                    | ٠                    |  |
|                                                                                                    |                      |  |
| GEE dag die afta<br>西<br>Default values                                                                                                    |                      |  |
| Tiltem details                                                                                                    | ME21N B tc1dca0u INS |  |
|                                                                                                    |                      |  |

**12.** As required, complete/review the following fields:

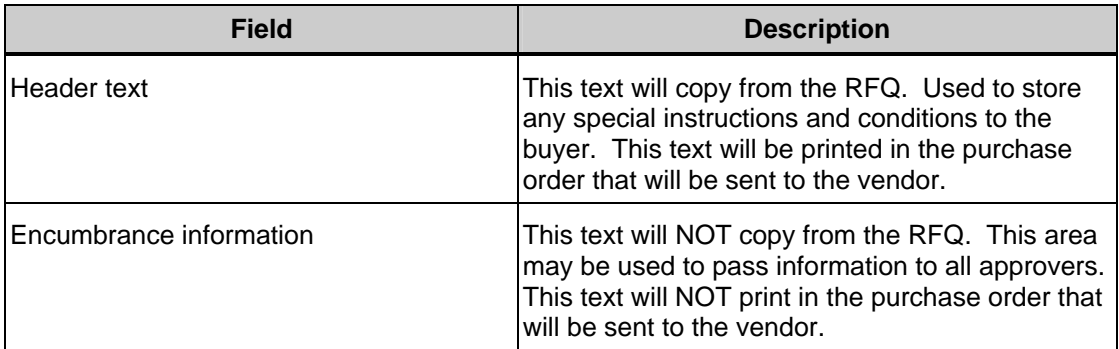

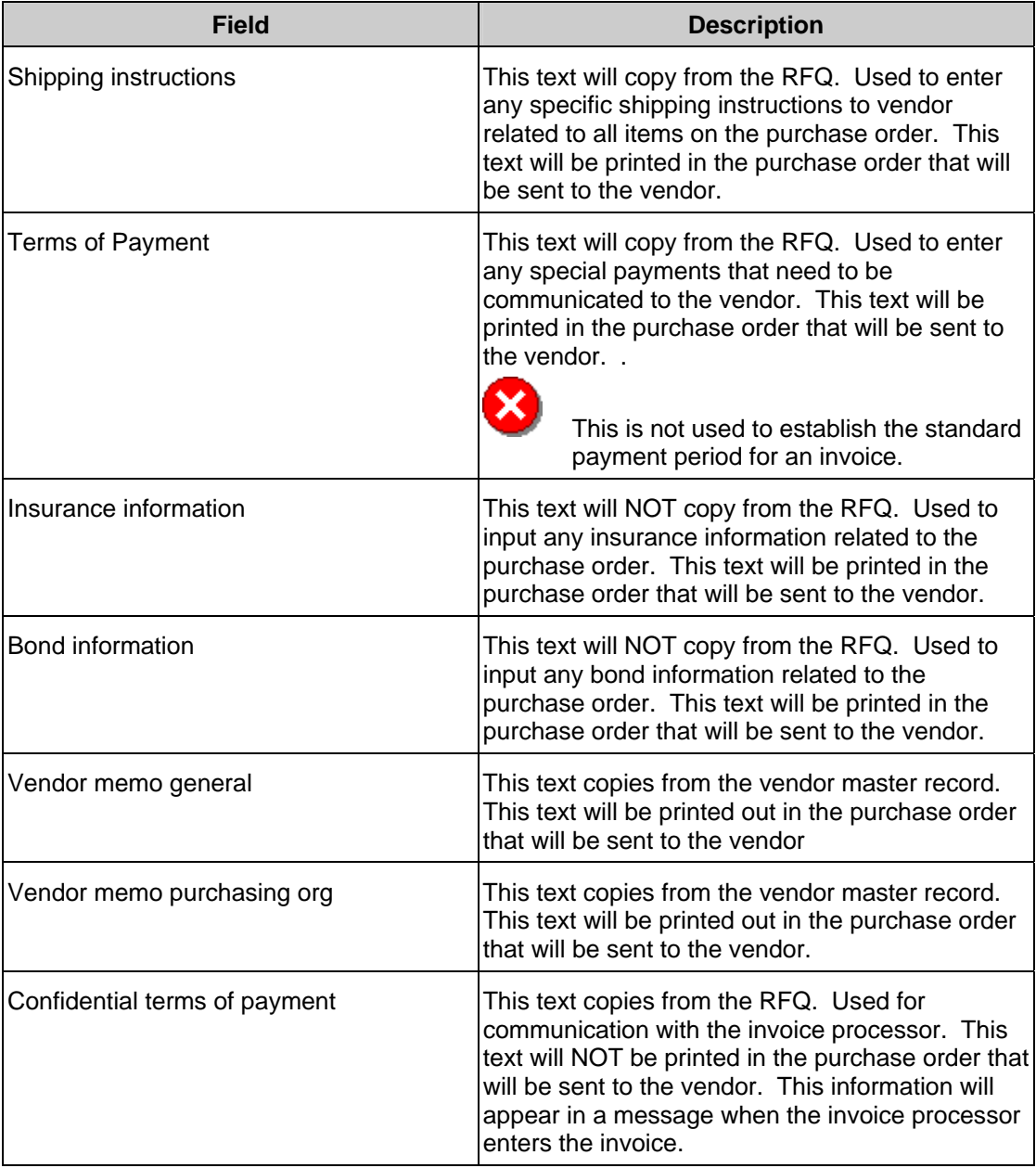

# **13.** Select the LIST **E** icon.

**14.** Select the **Customer data** Customer data tab.

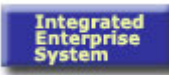

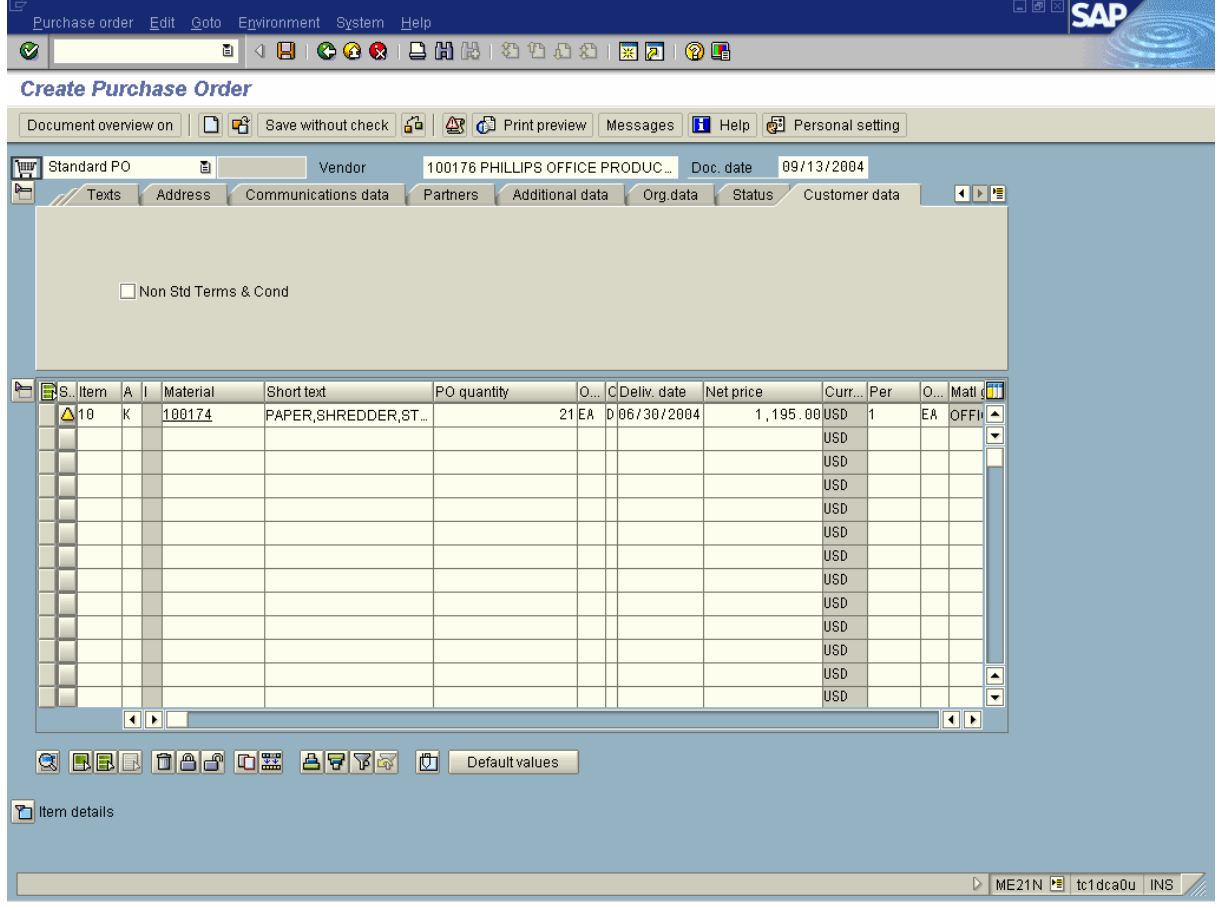

### **15.** As required, complete/review the following fields:

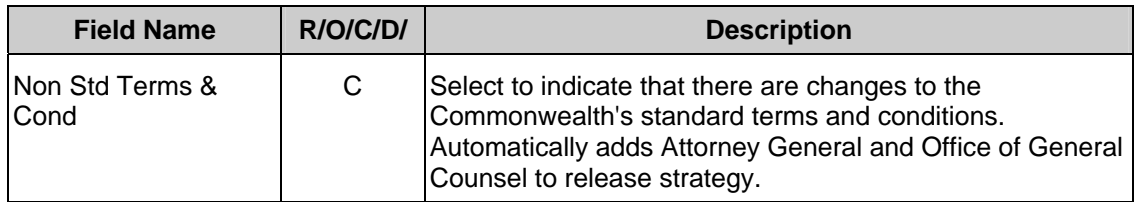

**16.** Select the EXPAND ITEM DETAILS **i** icon.

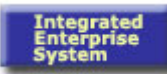

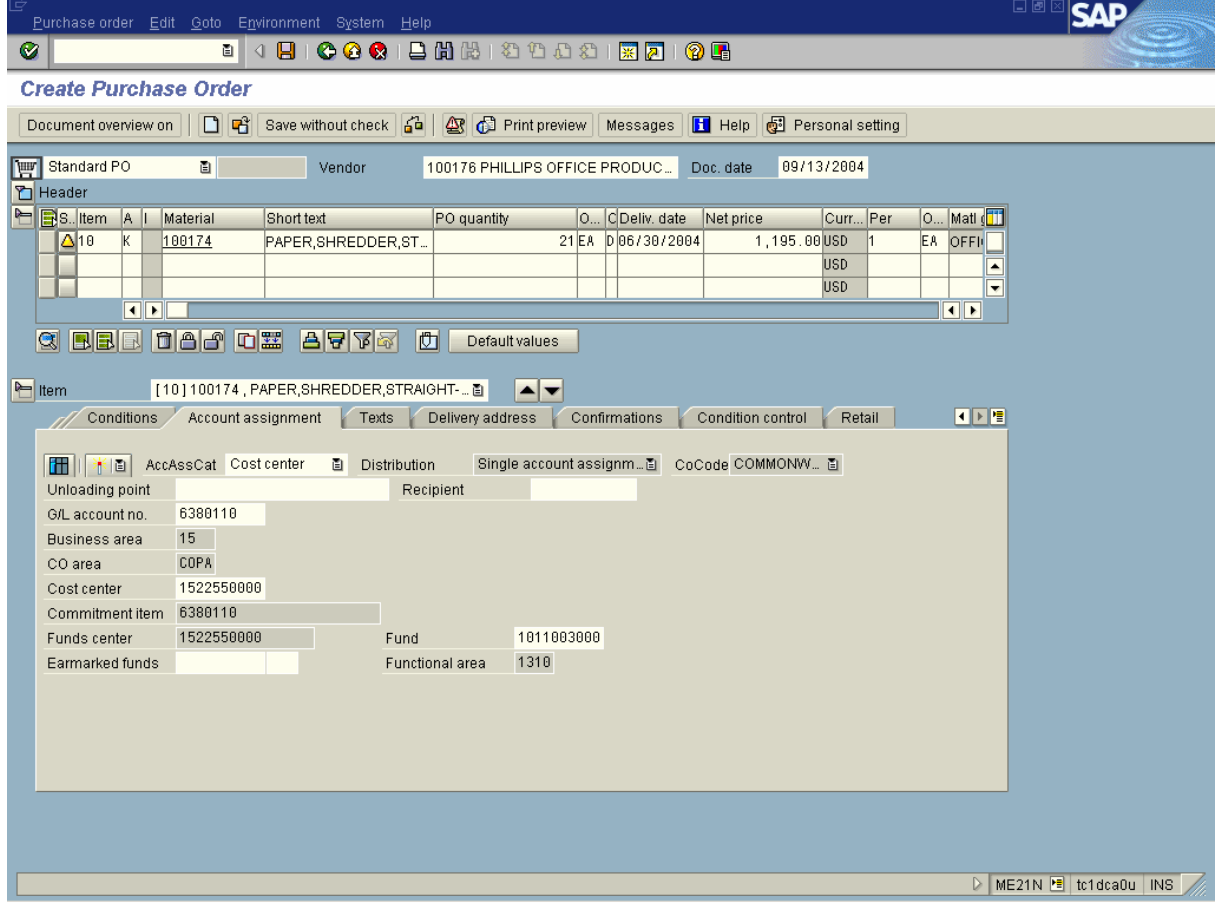

- **17.** Review the details of all data copied from the RFQ.
- **18.** Make any data corrections as necessary in the purchase order.
- 19. Select the LIST **F** icon.
- **20.** Select the **Texts**. **Texts** tab

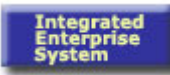

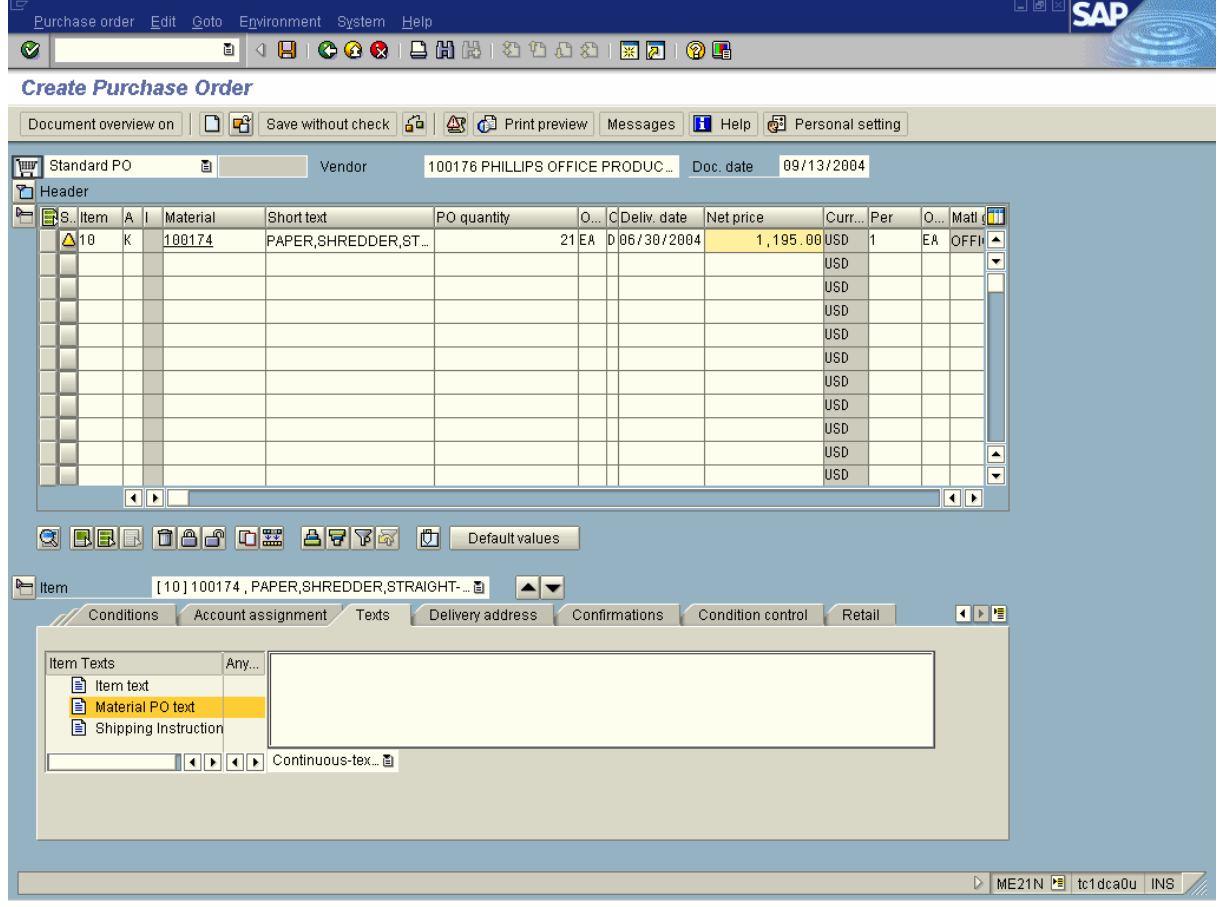

**21.** As required, complete/review the following fields:

 Item texts are used to store information on a purchase order that will be applicable to a particular line item in the order.

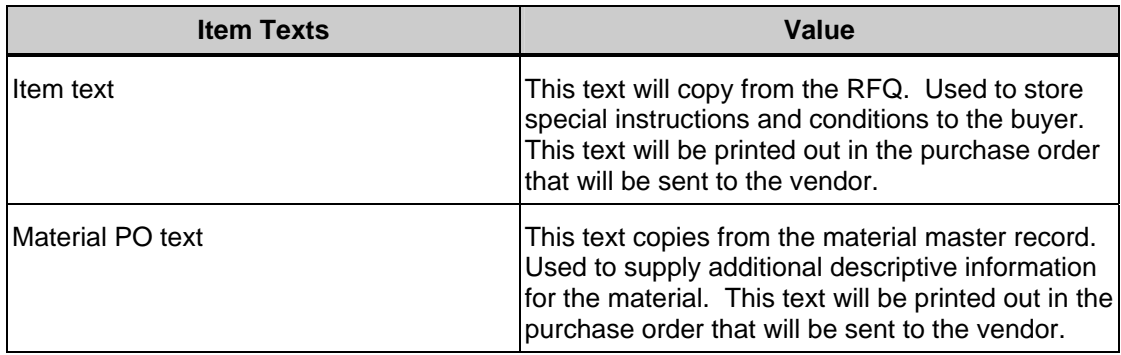

i

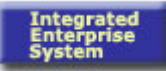

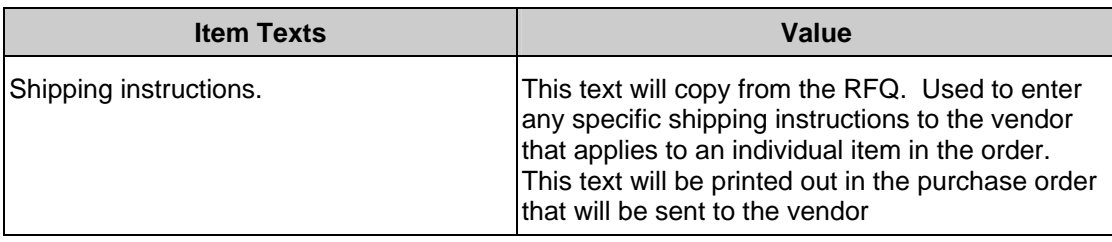

- **22.** Check the referenced RFQ for attachments and, if required, add the attachments after the PO is created. Transaction ME22N is required to attach the document.
- **23.** Select the SCROLL **■** icon to view additional information.

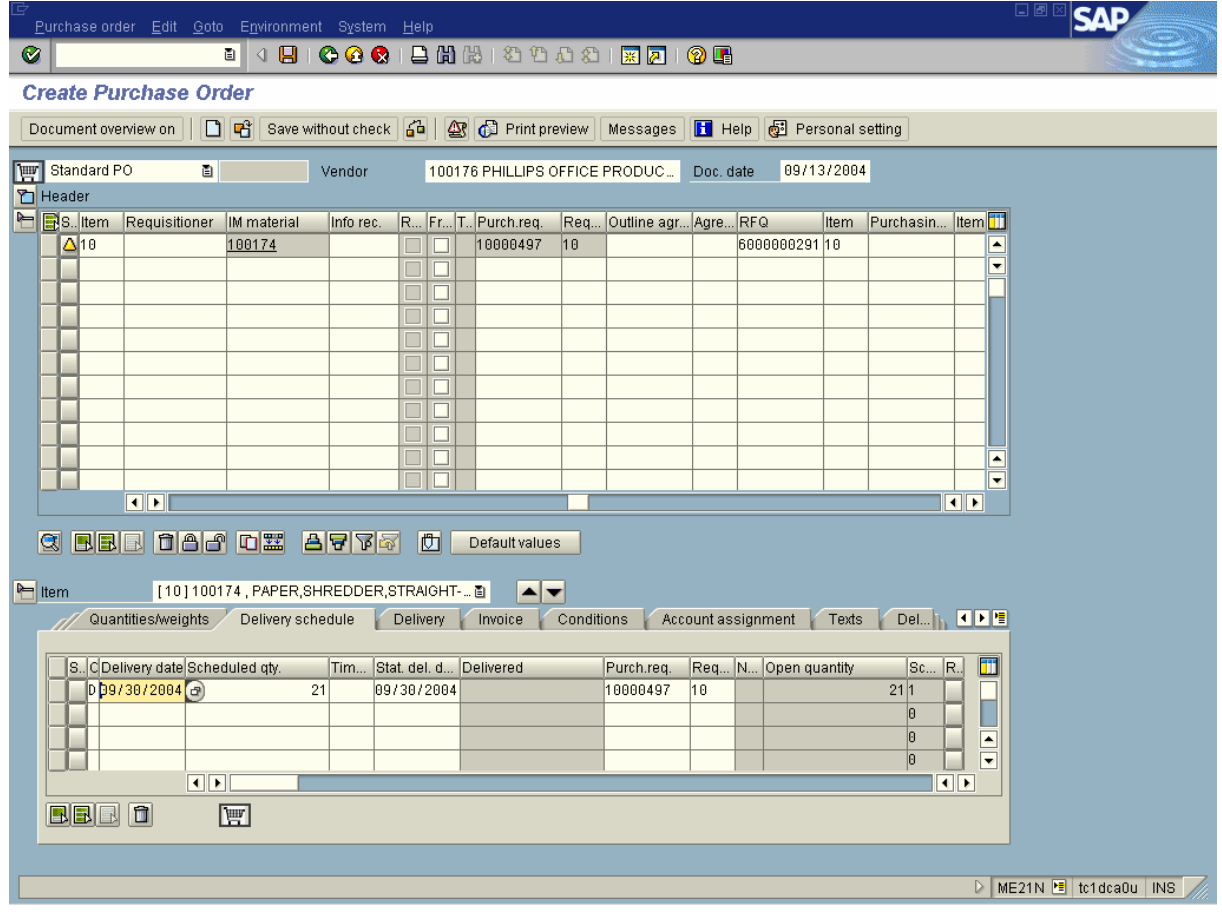

This area shows the associated purchase requisition and request for quote (RFQ).

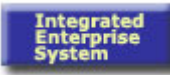

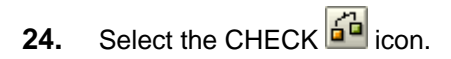

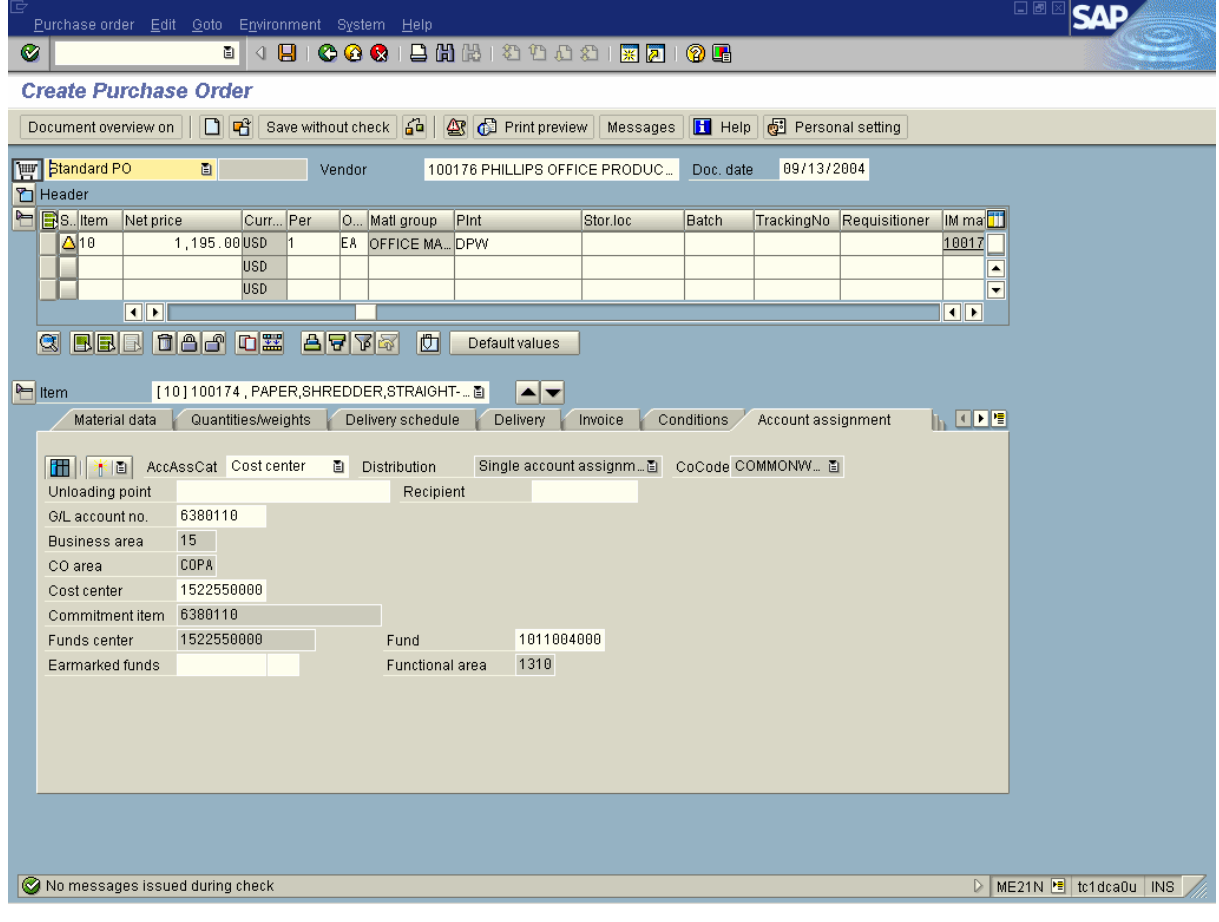

 If no errors exist in the purchase order, the system displays the message "No messages issued during check". If errors exist in the purchase order, the *Message* screen is displayed listing the data errors requiring correction.

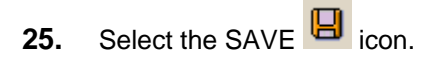

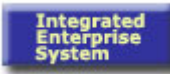

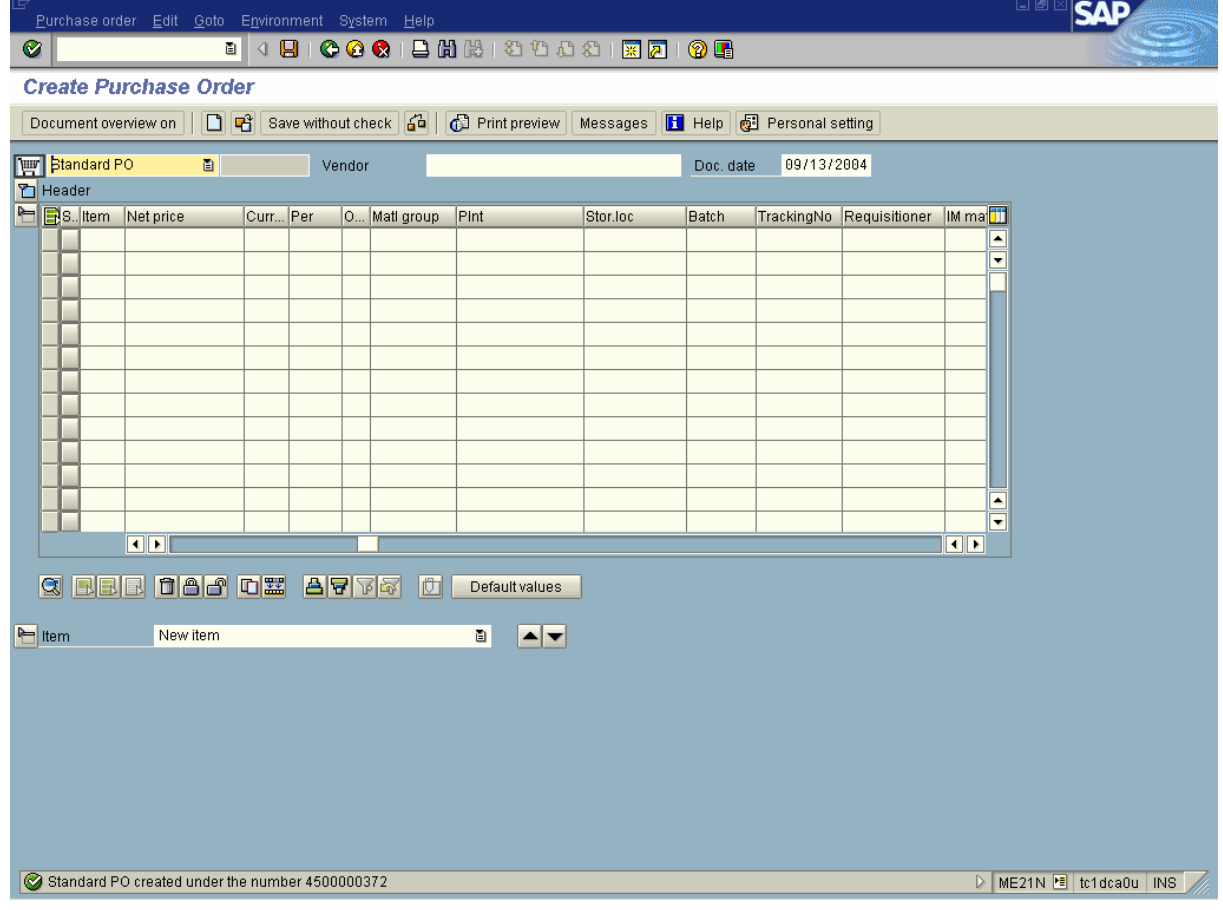

 The system displays the message, "YYYYYYY PO created under the number 45XXXXXXXX."

- **26.** Select the EXIT **i**con until the *SAP Easy Access* screen appears.
- **27.** You have completed this transaction.

#### **Result**

You have successfully completed the transaction Create Purchase Order with reference to RFQ (ME21N).

#### **Comments**

Congratulations!